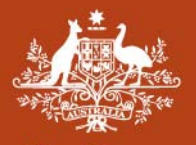

**Australian Government Geoscience Australia** 

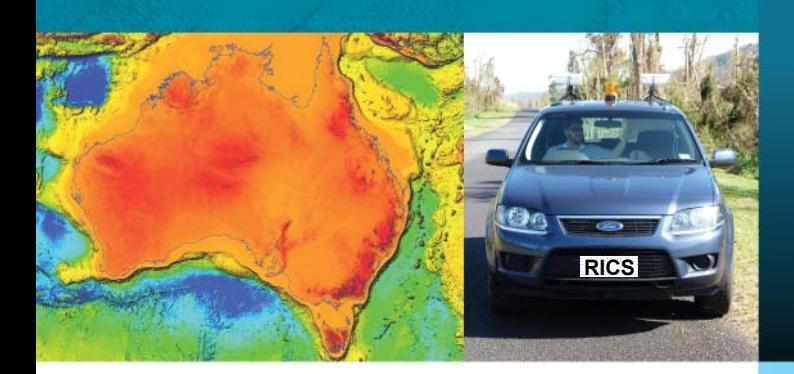

# RILS

# **Rapid Inventory Collection System**

Version number: **1.4.0**  Release date: **29 August 2011**  Author: **Nariman Habili**  GeoCat#: **72650** 

# **Licence**

#### *User Manual*

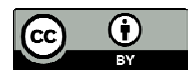

© Commonwealth of Australia (Geoscience Australia) 2011

With the exception of the Commonwealth Coat of Arms and where otherwise noted, all material in this publication is provided under a Creative Commons Attribution 3.0 Australia Licence (http://creativecommons.org/licenses/by/3.0/au/)

#### *Software*

Copyright © 2011 Commonwealth of Australia (Geoscience Australia).

This program is free software: you can redistribute it and/or modify it under the terms of the GNU General Public License as published by the Free Software Foundation, either version 3 of the License, or (at your option) any later version.

This program is distributed in the hope that it will be useful, but WITHOUT ANY WARRANTY; without even the implied warranty of MERCHANTABILITY or FITNESS FOR A PARTICULAR PURPOSE. See the GNU General Public License for more details.

You should have received a copy of the GNU General Public License along with this program. If not, see http://www.gnu.org/licenses/.

# **Contents**

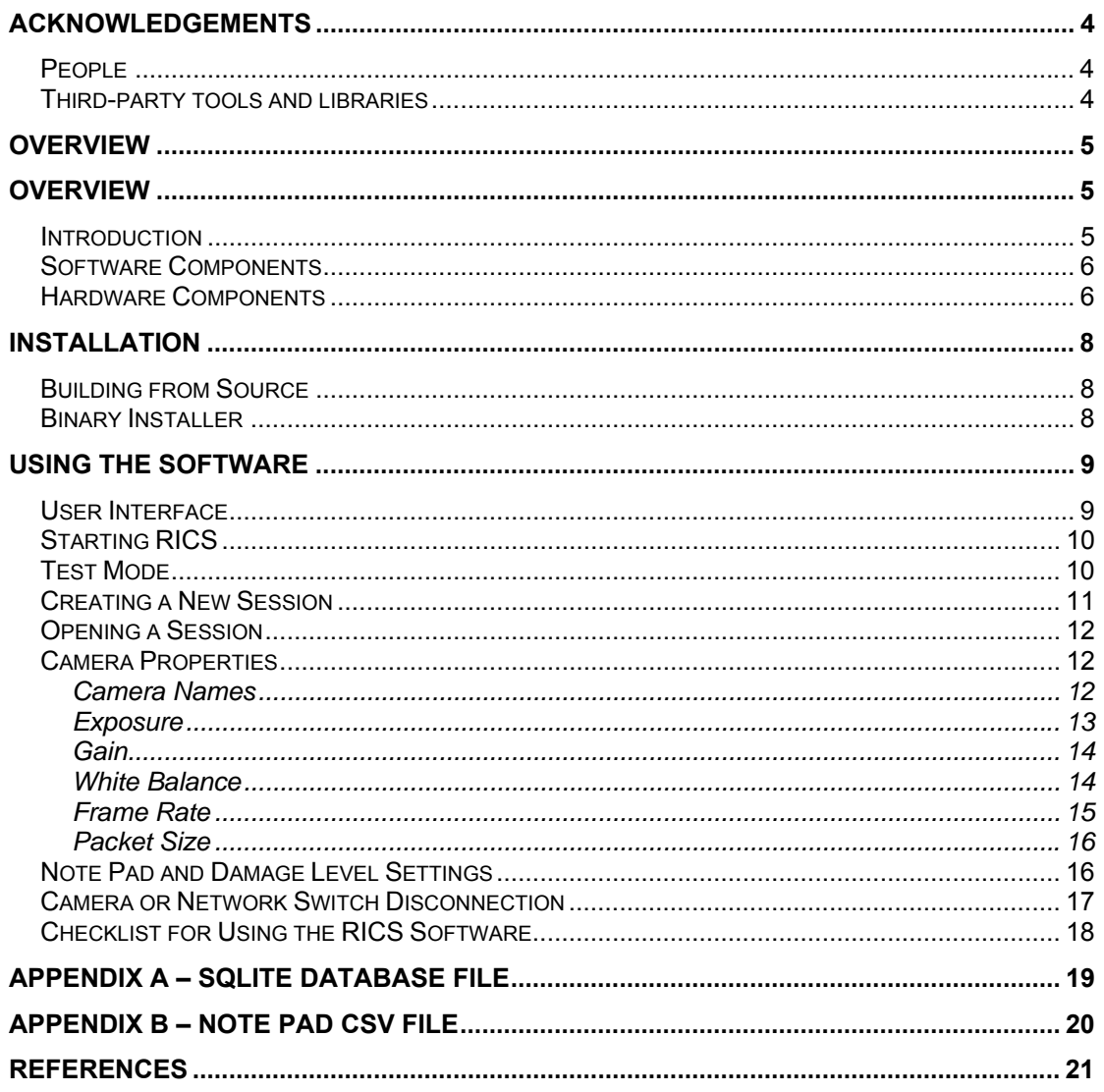

# **Acknowledgements**

#### *People*

- RICS was developed by Nariman Habili (software development) and Neil Corby (hardware integration).
- The software was reviewed and tested by Frank Fu and Martin Wehner before release.
- The RICS and car icons and the front cover of this user manual were created by Adrian Yee.

#### *Third-party tools and libraries*

- wxWidgets was used without any modifications to develop the graphical user interface (GUI). wxWidgets is released under the wxWindows Licence found here: http://www.wxwidgets.org/about/newlicen.htm.
- The Boost C++ library was used without any modifications in the RICS source code. The Boost software licence can be found here: http://www.boost.org/LICENSE\_1\_0.txt
- The libjpeg-turbo library was used without any modifications to accelerate jpeg compression. libjpeg-turbo is released under the wxWindows Licence found here: http://www.wxwidgets.org/about/newlicen.htm.
- The JPEGWriter (C++ wrapper for libipeg) written by Adrian Secord was used without any modifications to wrap libjpeg-turbo functions. The library is licensed under the Creative Commons Public Domain Licence found here: http://creativecommons.org/licenses/publicdomain/.
- The Visual Leak Detector library was used without any modifications to test for memory leaks. The library is licensed under GNU GPL, version 2.
- The SQLite library was used without any modifications to write GPS data to a SQLite database file. SQLite is in the public domain; its licence can be found here: http://www.sqlite.org/copyright.html
- The serial library for C++, written by Ramon de Klein, was used without any modifications for serial communication between the GPS receiver and the RICS software. The library is licensed under GNU LGPL, version 2.1.
- Some icons, designed by Mark James (http://www.famfamfam.com/lab/icons/silk/), were used. The icons are licensed under Creative Commons Attribution 2.5 Licence found here: http://creativecommons.org/licenses/by/2.5/.

## **Overview**

#### *Introduction*

The Rapid Inventory Collection System (RICS) is used to capture and save geo-tagged digital imagery of built environments. Up to four high resolution cameras capture images that are then displayed on the RICS Graphical User Interface (GUI) and saved in the JPEG format. It is typically used for building and infrastructure damage assessment following a natural disaster.

RICS was deployed following the 2009 Victorian Bushfires, the 2010 Kalgoorlie and Christchurch Earthquakes, 2011 Brisbane floods and Tropical Cyclone Yasi to collect geotagged imagery of structures and buildings.

In particular, RICS:

- Complements and augments the detailed field damage assessments (house-to-house and structure-to-structure) currently undertaken during post-event impact assessments using hand-held Personal Data Assistants (PDAs);
- Provides a quick 'first-look' of the damage impact area to prioritise the worst-hit regions for detailed surveys;
- Permits 100% coverage of building damage in a disaster-affected area (provided vehicular access is available);
- Collects data focusing on 'population coverage' and in disaster situations quickly collects information on undamaged structures allowing engineering and GIS staff to focus on damaged structures; and
- Allows fieldwork (damage assessment) to be undertaken more efficiently.

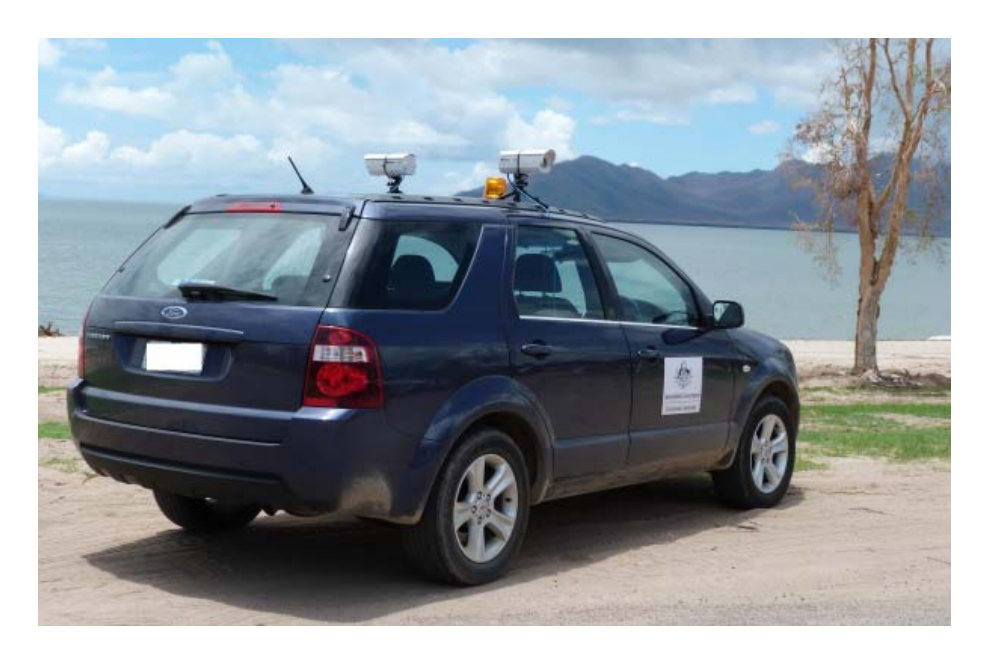

RICS vehicle with two side cameras

At the end of a survey, geo-referenced JPEG imagery is available for analysis. At Geoscience Australia each property within the survey zone is attached to a RICS image. The damages to the properties are then ascertained from the images using GIS software.

#### *Software Components*

RICS is written in C++ using Microsoft Visual C++ Express 2008. wxWidgets, a GUI library, is used to implement the user interface. wxThreads, included in wxWidgets, is used to implement software threading. Image capture, image streaming (via the Ethernet network) and compression in the JPEG format are performed on a separate thread for each camera. The GPS data fetch and NMEA 0183 parsing is also performed on a separate thread. SQLite is used to store image file names and their corresponding GPS data, enabling images to be geo-referenced.

#### *Hardware Components*

RICS is designed to be a cost effective tool for capturing geo-tagged imagery of built environments. As such, off-the-shelf hardware is used to set up the system. At Geoscience Australia, the following hardware components are currently used:

- Mini tripods mounted on a motor vehicle with magnets;
- Camera configuration consisting of two, three or four Allied Vision Technologies (AVT) GC2450 GigE 5 megapixel digital cameras (2448 by 2050 pixels);
- Five port Gigabit Ethernet switch with jumbo frame support to network camera image streams (jumbo frames reduce the CPU load required to handle incoming data);
- Fujinon 16mm or 12.5mm focal length lenses;
- Swann 1020 camera housings providing all weather protection;
- An Intel® Core i5 laptop with 4 GB of RAM;
- Inverter to power laptop and network switch;
- GPS receiver; and
- Camera batteries.

The hardware components are assembled in the following order:

- 1. Attach tripods to the camera housings.
- 2. Attach power (from batteries) and Ethernet cables to the cameras.
- 3. Mount tripods on vehicle.
- 4. Attach Ethernet cables from the cameras to the network switch and attach the network switch to the power-board.
- 5. Attach Ethernet cable from the network switch to the laptop and attach the laptop's power supply to the power-board.
- 6. Attach the power-board to the inverter.
- 7. Attach the inverter to the auxiliary power source of the vehicle, making sure the inverter is switched off.
- 8. Attach the GPS receiver to a USB port of the laptop.
- 9. Turn on vehicle and turn on the inverter.

If you do not have camera batteries available, you can connect the camera's power supply to the power board.

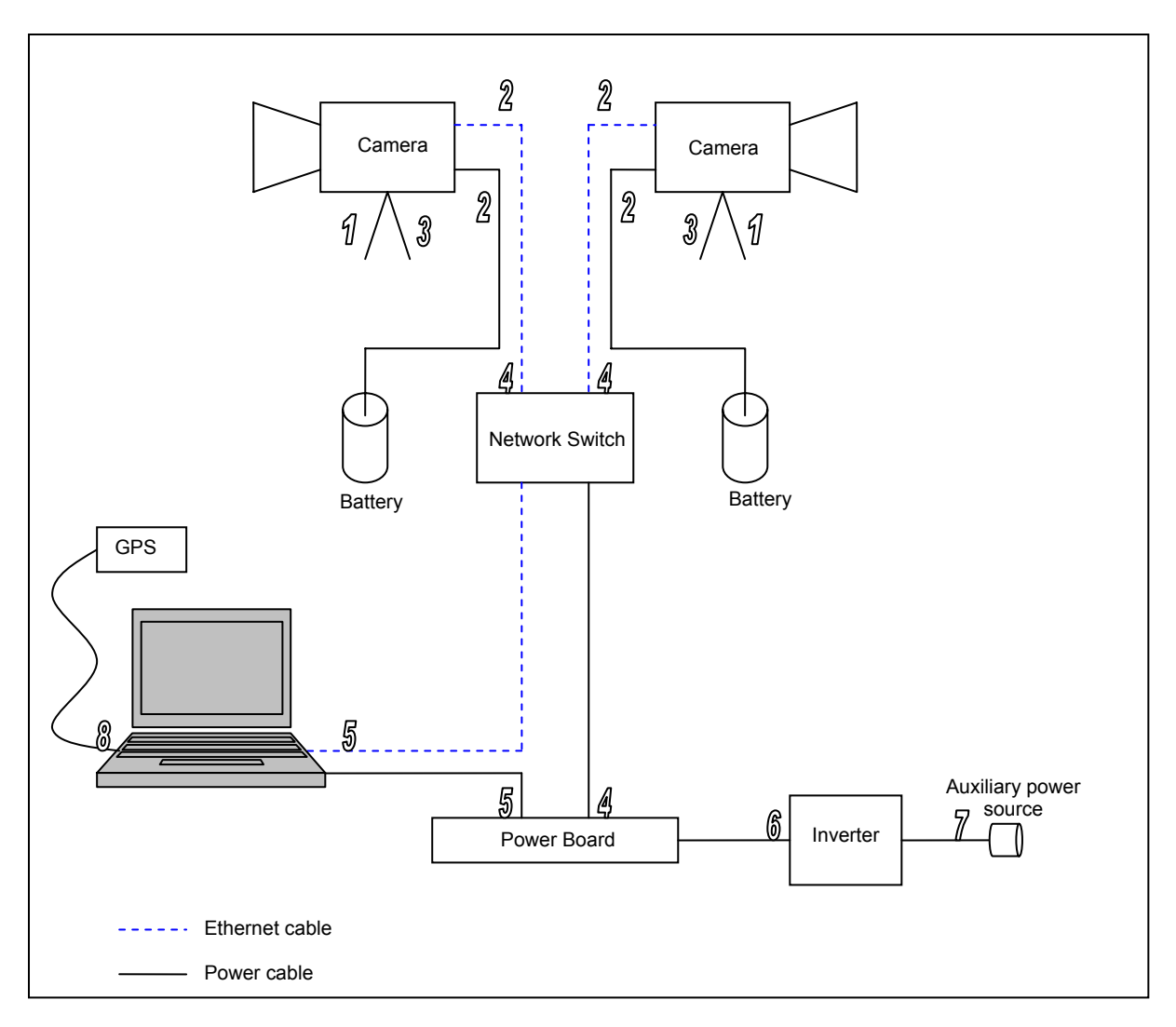

Diagram showing the hardware setup, with numbers referring to the order above

## **Installation**

#### *Building from Source*

The RICS source code and the binary installer is available from Google Code http://code.google.com/p/rics/. A Microsoft Visual 2008 VCPROJ file is provided. Please refer to the README.txt file for information on building and installing the software from source.

#### *Binary Installer*

Double click the self-install file rics-<version number>.msi. This will install RICS and the Allied Vision System (AVT) GigE Filter and GigE Viewer self-installation files. The installation of the Viewer and the Filter are optional but it is highly recommended that both are installed. The Viewer can be used to focus the cameras and set various camera parameters as it can display a larger view of the captured images than RICS. The Filter offloads some of the gigabit Ethernet data handling and reduces the CPU loading. For more information please visit the Allied Vision Technologies website.

To uninstall the software, follow the procedure below:

- 1. In the **Windows Control Panel** window, click **Add/Remove Programs**.
- 2. Highlight **Rapid Inventory Collection System** and click **Change/Remove** button.
- 3. Repeat step 2 for the AVT GigEViewer and Filter.

# **Using the Software**

#### *User Interface*

RICS' user interface was designed to be user-friendly, consistent and intuitive. The main window consists of three sections, images, GPS data and notepad.

Streamed images are displayed in the top section while the GPS data displayed in the middle section includes the time (UTC), latitude, longitude, bearing, number of satellites, fix quality and speed. The speed, in kilometres per hour, is displayed prominently in a larger font. The bottom section notepad allows users to type notes during a field session. If a user wishes, the current time, latitude, longitude and bearing (heading) can be added to the end of each line, allowing the notes to be time and geo-referenced. The notepad text is saved as a 'comma separated value' file, and can therefore be opened in a database or spreadsheet program. The image below shows the RICS user interface in session mode with two cameras attached.

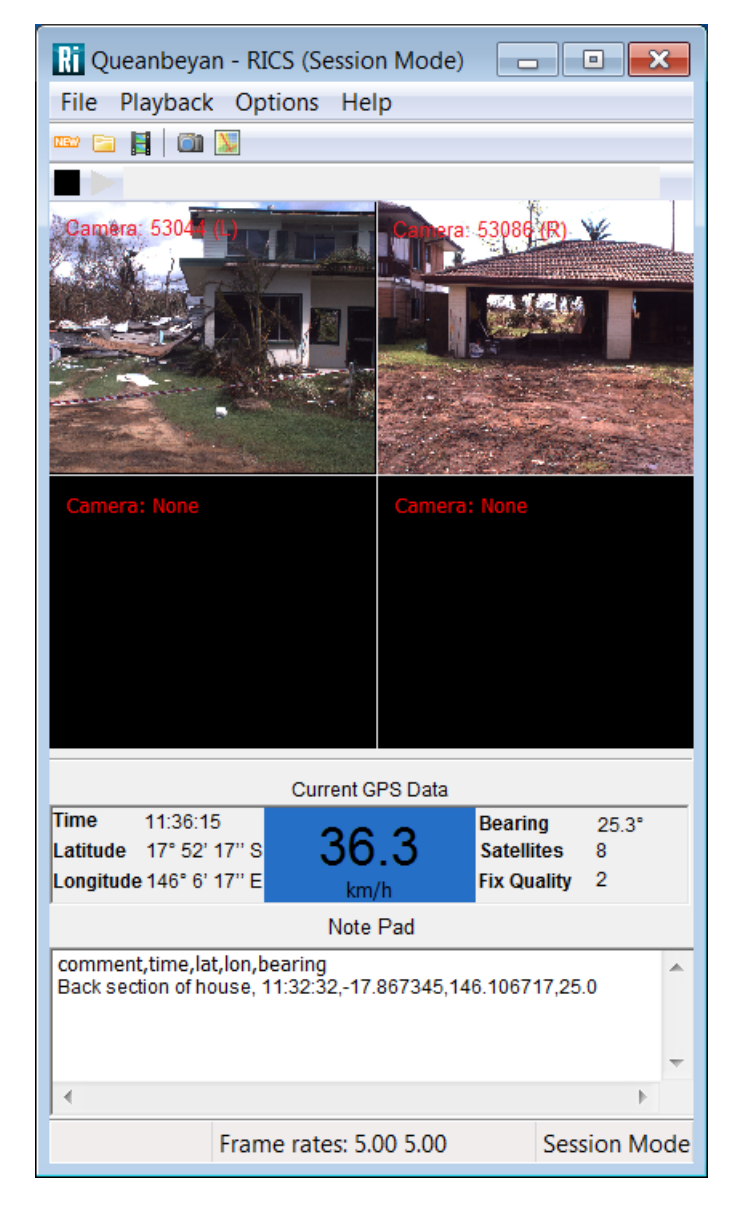

The RICS GUI

#### *Starting RICS*

The computer's Ethernet adapter will first need to be set up. Instructions are available from the AVT GigE Vision Cameras Installation Manual.

Open RICS by clicking its icon **in the Windows Start Menu or double clicking the icon on** your desktop. Please note that it will take about a minute for the cameras to register on the computer after the cameras and/or the network switch is turned on.

#### *Test Mode*

In Test Mode, images are not saved and a database is not created. Captured images are simply displayed on the GUI. Test Mode can be used to focus the cameras and set the correct camera properties before a session is created, images are saved and a database created.

At start-up, RICS is in Test Mode. If in Session Mode, click **E**or click **File** → Test (Ctrl-T) to enter Test Mode. To start capturing and displaying images, click **Device Playback** → **Play**  $(Ctrl-P)$ . To stop, click  $\blacksquare$  or click **Playback**  $\rightarrow$  **Stop** (**Ctrl-S**).

To display GPS data, the GPS receiver must be found. Click  $\blacktriangleright$  on the toolbar or click **Options** → **GPS Properties** (**Ctrl-G**) and select the COM port that your GPS receiver is connected to on your computer using the drop-down menu.

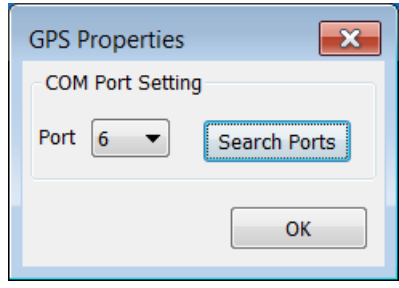

If you're unsure which COM port your GPS receiver is connected to, click **Search Ports** and RICS will find the correct port.

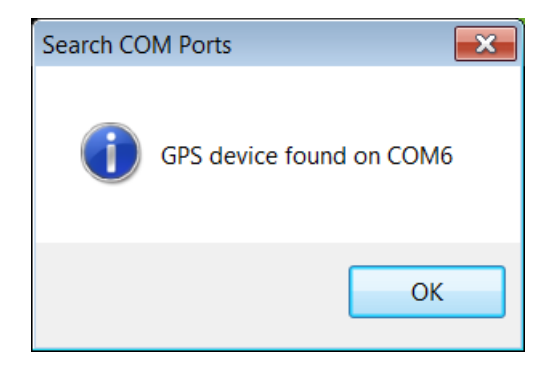

The software parses the GPRMC and GPGGA sentences; your GPS receiver must supply those sentences. The following serial configuration is currently hardcoded in RICS:

Baud rate: 4800 Data bits: 8

Parity: None Stop bits: 1

#### *Creating a New Session*

To create a session in RICS, open the New Session dialog box by clicking **TH** or clicking **File** → **New Session** (**Ctrl-S**) and enter a session name (in the image below, the session name is Queanbeyan). The session will be located in the directory indicated by *Session Location*. To change the session location, click Browse or enter the location in the text box. The default location is C:\RICS Sessions.

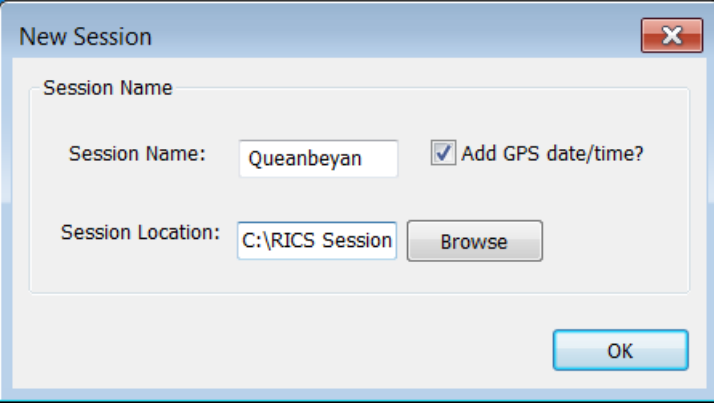

A new session is created by clicking *OK*. Assuming the session location is 'C:\RICS Sessions' and two cameras are attached to the computer (with names L and R), the following directory structure and files will be created under C:\RICS Sessions:

C:\RICS Sessions\

 Queanbeyan\ **R**N  $\mathbb{L}\setminus\mathbb{L}\setminus\mathbb{L}$  Queanbeyan.sdb Queanbeyan.csv (only if the Note Pad is used)

If *Add GPS date/time* is checked, the date and time extracted from the GPS string is added to the end of the session name, e.g. Queanbeyan\_ 200211\_31139 (20 February 2011 at 03:11.39).

Images captured by camera 'R' are saved in C:\RICS Sessions\Queanbeyan\R and images captured by camera 'L' are saved in C:\RICS Sessions\Queanbeyan\L in the JPEG format starting with filename 0000000.jpg. 'Queanbeyan.sdb' is the SQLite database created by RICS and contains the tables 'R' and 'L'. To browse or modify the database manually, tools such as the SQLite Database Browser or the Firefox SQLite add-on can be used. Each row in the database corresponds to a captured image; e.g. image 0000023.jpg in directory 'R' corresponds to frame 23 in database table 'R'. See Appendix A for further information on the SQLite database.

If the session already exists (i.e. its directory structure exists), clicking *OK* simply opens that session. Images are saved from the last filename in each directory and data is entered into the database from the last entry. No images or database entries are overridden. **Note** that if extra cameras are attached to the Ethernet card, or if the camera names are changed, new directories and database tables are created to accommodate the new camera names.

#### *Opening a Session*

To open an existing session in RICS, open the *Browse for Folder* dialog box by clicking **a** or clicking **File** → **Open Session** (**Ctrl-O**). Click on the directory containing the session folders/files and click *OK*. RICS is now in session mode. Note that the session directory must contain the associated database file, e.g. if the session is Queanbeyan, Queanbeyan.sdb must exist in directory Queanbeyan.

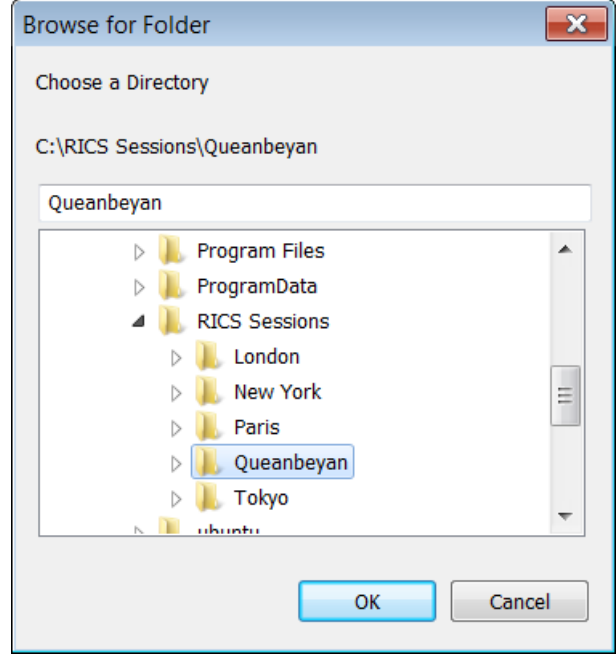

#### *Camera Properties*

Click on the toolbar or click **Options** → **Camera Properties** (**Ctrl-C**) to open the *Camera Properties* dialog box.

#### **Camera Names**

Click the *Camera Name tab* on the *Camera Properties* dialog box. Each camera attached to the Ethernet switch has a unique camera ID and name. The camera IDs come from the camera and are fixed. Camera names are user changeable. The names represent the direction that a camera is pointing, as per the car image below (L = left, R = right, B = back, F = front). Upon start-up, the cameras are assigned default names.

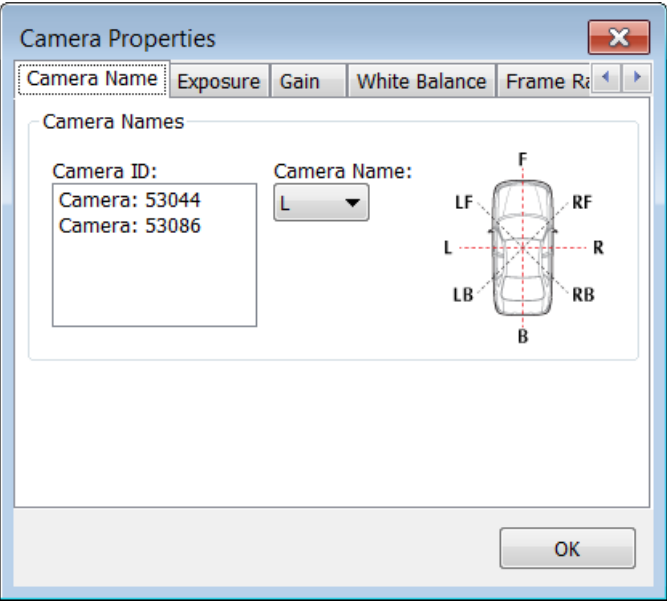

To change a camera name, click on a camera ID and then select a camera name from the drop-down menu. Images are saved in directories named after the camera names and therefore each camera should be assigned a unique camera name, i.e. two cameras cannot have the same name.

#### **Exposure**

Click the *Exposure* tab on the *Camera Properties* dialog box. The exposure time (in milliseconds) can be changed manually by moving the slider; the current exposure time is displayed in the text box. A time can also be typed in the text box. Alternatively, autoexposure can be chosen by checking *Auto*. *Auto Max Time* sets the maximum exposure time for auto-exposure.

If *Apply to camera* is unchecked, exposure time changes apply to all cameras. Individual cameras can be selected by checking *Apply to camera* and selecting a camera from the dropdown menu. Press Enter or click *OK* if closing the dialog box.

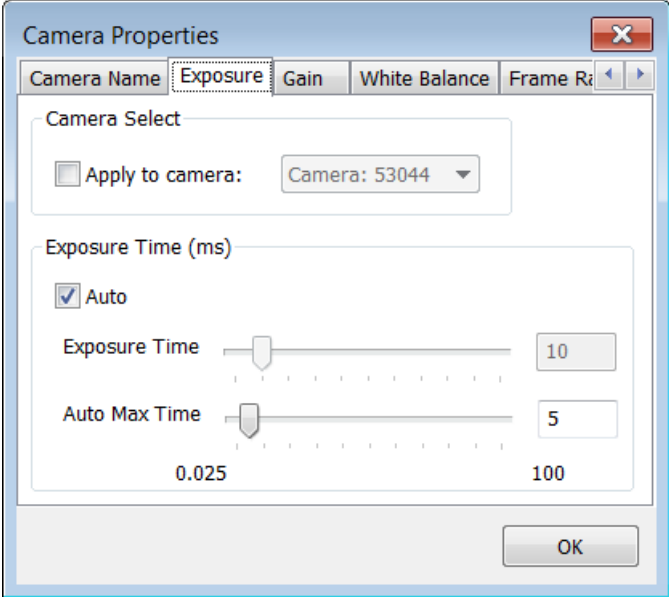

It has been found that setting the exposure time to *Auto* and setting an *Auto Max Time* of 5 ms gives the best exposure results. A maximum exposure time is useful to avoid a long exposure time which can result in blurry images.

#### **Gain**

Click the *Gain* tab on the *Camera Properties* dialog box. The camera gain, in dB, can be changed by moving the slider; the current gain value is displayed in the text box. A gain value can also be typed in the text. Alternatively, auto-gain can be chosen by checking *Auto*. The default gain value is zero, which gives the best image quality. In low light situations, it may be necessary to increase the gain setting.

If *Apply to camera* is unchecked, gain changes apply to all cameras. Individual cameras can be selected by checking *Apply to camera* and selecting a camera from the drop-down menu. Press Enter or click *OK* if closing the dialog box.

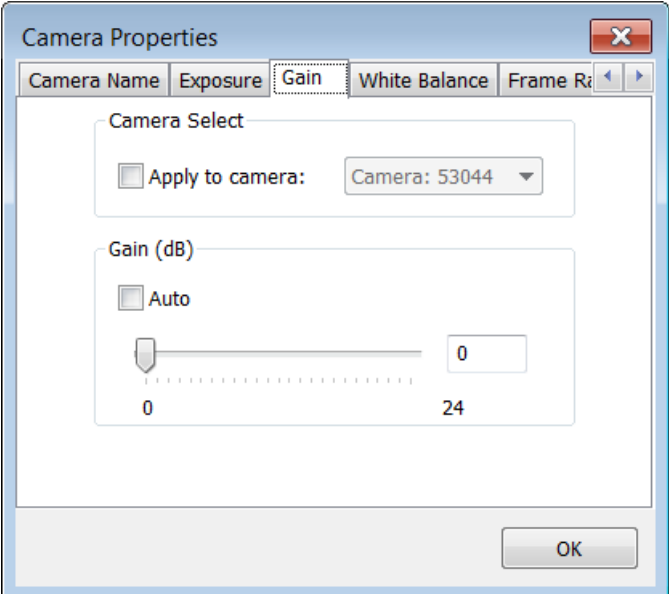

#### **White Balance**

Click the *White Balance* tab on the *Camera Properties* dialog box. The red channel or the blue channel gains as a per cent relative to green channel can be changed by moving the sliders; the current gain values are displayed in the text boxes. A gain value can also be typed in the text box. Alternatively, you can choose auto-white balance by checking *Auto*.

If *Apply to camera* is unchecked, white balance changes apply to all cameras. Individual cameras can be selected by checking *Apply to camera* and selecting a camera from the dropdown menu. Press *Enter* or click *OK* if closing the dialog box.

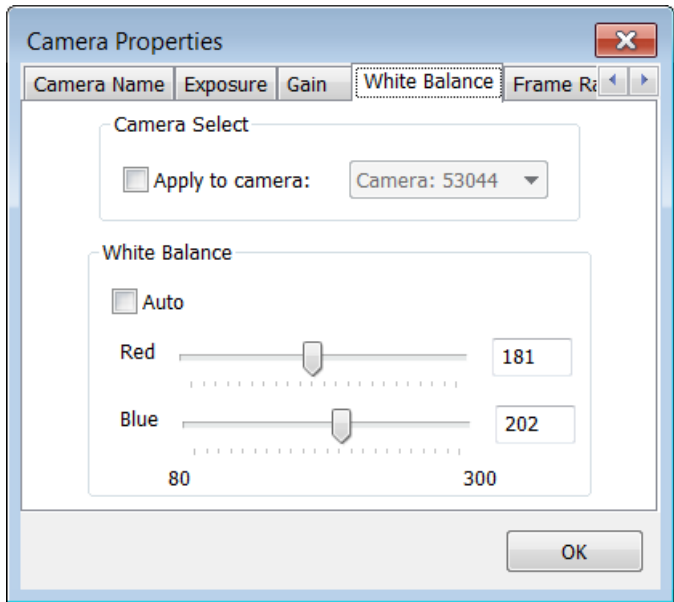

White balance can be used to remove unrealistic colour casts from the images. The default values of Red = 181 and Blue = 202 was found to be the most suitable.

#### **Frame Rate**

Click the *Frame Rate* tab on the *Camera Properties* dialog box. Change the frame rate in frames per second by moving the slider so that the current frame rate setting is displayed in the text box. The frame rate can also be typed in the text box. Press *Enter* or click *OK* if closing the dialog box.

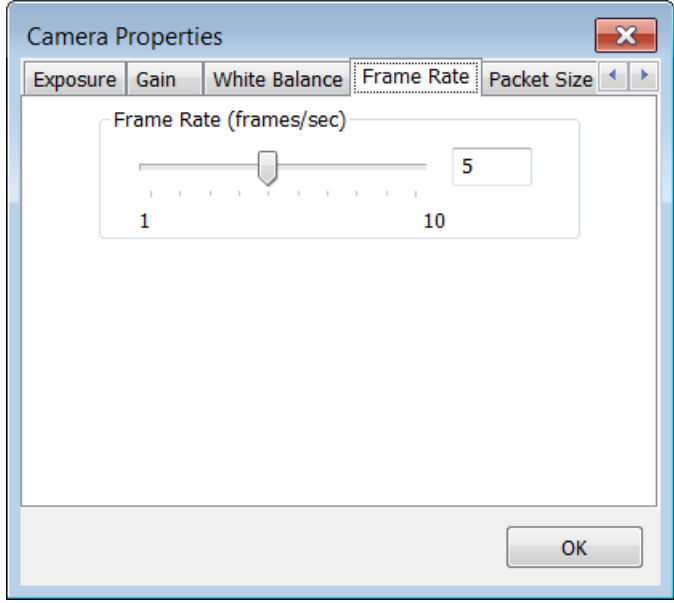

Field trials suggested that four consecutive frames are necessary to capture an entire house with an average frontage of 20 metres using 12.5 mm lenses. With two cameras attached to the laptop, the maximum frame rate is four frames per second for a GigE 5 megapixel camera. This suggests a maximum vehicle speed of 72 km/h. However, to reduce the

chances of image blur, especially on overcast days, the Geoscience Australia RICS survey vehicle is driven at a maximum speed of 40 km/h.

#### **Packet Size**

Click the *Packet Size* tab on the *Camera Properties* dialog box. Change the packet size in bytes by moving the slider; the packet size is displayed in the text boxes. The packet size can also be typed in the text box. The selected packet size must not exceed the maximum packet size supported by the Ethernet card (see the AVT GigE Vision Cameras Installation Manual for more information), otherwise RICS may become unstable. Please note that the packet size cannot be changed if RICS is in the play mode. Press Enter or click *OK* if closing the dialog box.

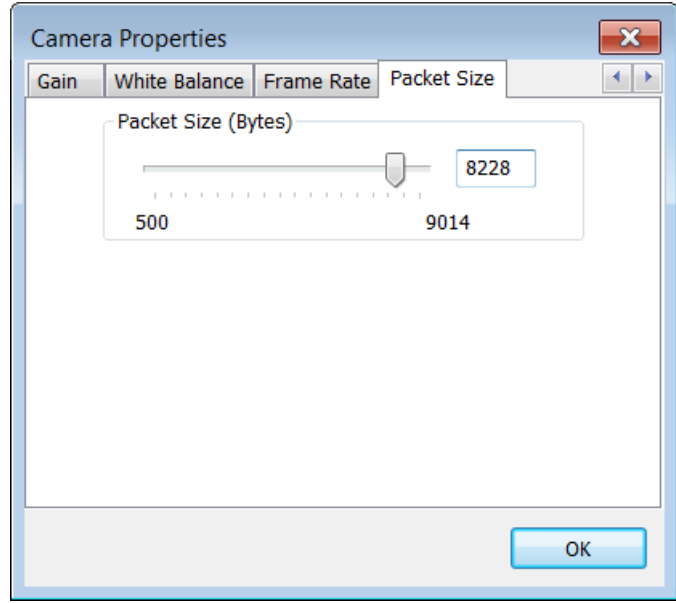

#### *Note Pad and Damage Level Settings*

The note pad is enabled only if RICS is in Session Mode. A message can be typed in the note pad and Enter pressed. Pressing Enter will save the note pad file in the CSV (comma separated value) format with filename <session name>.csv. The typed messages can be time and geo-referenced. To enable this, click **Options** → **Damage Level Settings** (**Ctrl-D**) to open the *Damage Levels Settings* dialog box (image below) and check *Add time, latitude, longitude and bearing at the end of each line*. **Note** that RICS automatically adds the header 'comment,time,lat,lon,bearing' to enable reading of the CSV file in a database. More information on the CSV file is available in Appendix B.

Predefined damage levels can also be added to the note pad by checking *Use predefined damage levels* in the *Damage Levels Settings* dialog box either by opening a text file containing pre-defined damage levels or by typing damage levels at F2 – F9. If a text file is opened, the first eight lines of the file are assumed to represent the eight pre-defined damage levels. The current damage levels are shown in F2 – F9. If the damage levels are modified and the dialog box is closed (either by clicking *OK* or *X* in the upper right corner) a prompt indicates that the damage levels have changed and whether the new levels are to be saved. To add a damage level to the notepad, use keys F2 – F9, which also saves the text file.

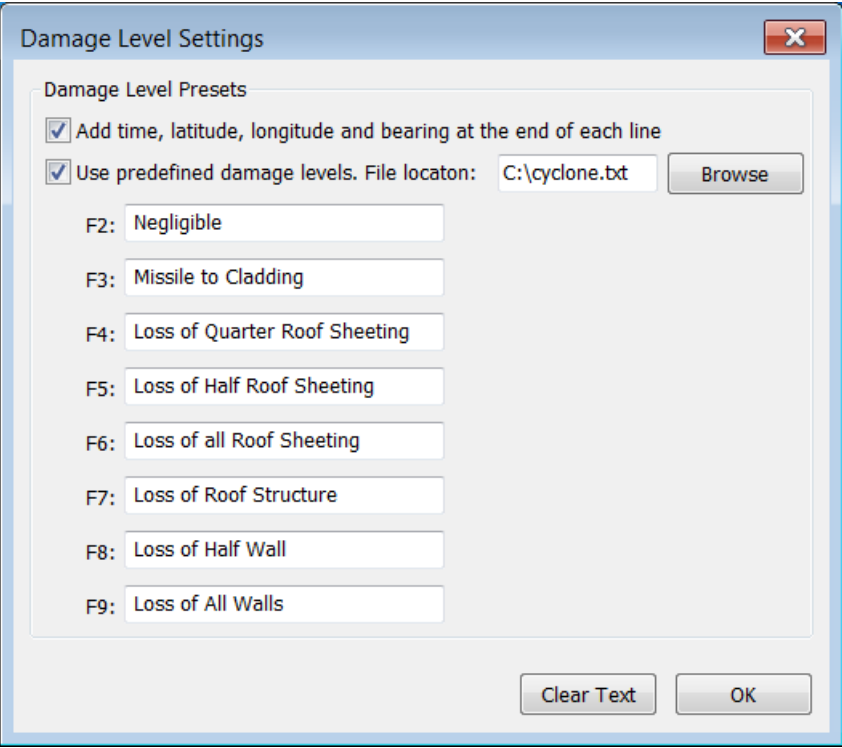

#### *Camera or Network Switch Disconnection*

If a camera or the network switch is turned off or is disconnected from the computer, RICS will attempt to close gracefully instead of crashing. That is, any remaining captured images are saved, the SQLite database is closed, the notepad is saved and all threads are deleted as per normal. If RICS does close because of a camera or network switch disconnection, it is a good idea to check that the Note Pad CSV and the SQLite database files have closed properly.

#### *Checklist for Using the RICS Software*

- 1. Open the AVT GigEViewer.
- 2. Turn on the cameras and wait for the cameras to register on the GigEViewer. This should take about one minute.
- 3. Focus the cameras and close the GigEViewer.
- 4. Open RICS.
- 5. Make sure all cameras are present and viewable in Test Mode after clicking  $\blacksquare$  or clicking **Playback** → **Play** (**Ctrl-P**).
- 6. Set exposure on auto (for all cameras), check white balance, frame rate, and packet size.
- 7. Find GPS device and check GPS output.
- 8. Click **the start a new session.** Enter a new session name and click OK.
- 9. If the session already exists, click  $\Box$  to open a session. Click on a directory (containing all session files/directories) and click *OK*.
- 10. Click Option, and click Damage Level Settings. Check Use predefined damage levels and browse to a text file containing the damage levels. Click *OK*.
- 11. Click **■** or **Playback** → **Play (Ctrl-P)** when ready to record. The icon will blink indicating that the captured images are being saved.
- 12. Click or click **Playback** → **Stop** (**Ctrl-S**) to stop recording.
- 13. To close the software, click **File → Quit** (**Ctrl-Q**) or click the *X* in the top hand corner of the window.

# **Appendix A – SQLite Database File**

The figure below shows the 'R' table and its fields in SQLite Database Browser. The fields are frame, GPS time, latitude, longitude, speed (km/h), bearing (or heading), satellites, fix quality and camera ID. Frame refers to the JPEG image file. That is, frame 288 refers to file 0000288.jpg. Satellites refers to the number of satellites in view of the GPS receiver. The number of satellites and the fix quality can be used to check the veracity of the collected data.

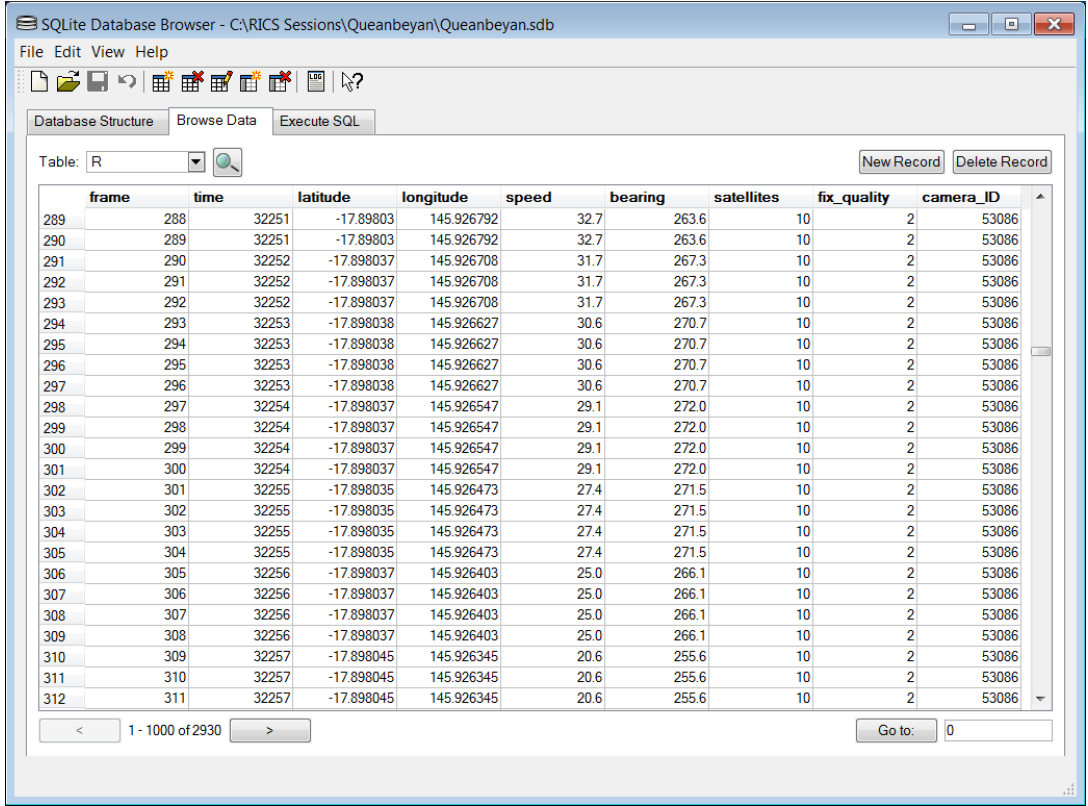

# **Appendix B – Note Pad CSV File**

Information entered in the Note Pad section of the GUI is saved in the CSV format. An example CSV file opened in Microsoft Excel is shown below. As the file is in the CSV format, it is important that the comment text does not include any commas, because commas indicate a new field. The file can be opened in GIS software for processing.

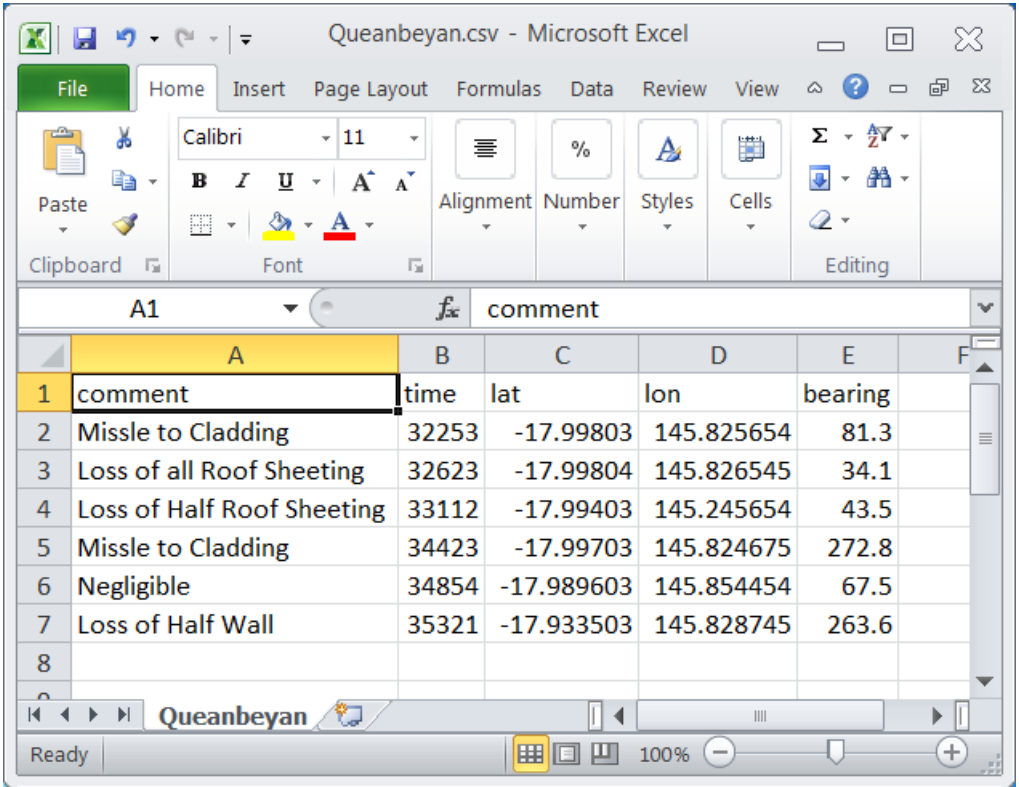

# **References**

N. Habili, N. Corby, and B. Cechet, *Rapid Inventory Collection System (RICS) and the 2009 Victorian Bushfires Impact Assessment*, In 2010 IOP Conf. Ser.: Earth Environ. Sci., vol. 11 num. 1. (http://iopscience.iop.org/1755-1315/11/1/012018/pdf/1755- 1315\_11\_1\_012018.pdf)

N. Habili, N. Corby, and B. Cechet*, Rapid Inventory Collection System (RICS) and the 2009 Victorian Bushfires*, In Industry Stream Proc. 21st Australian Software Engineering Conference, Auckland, New Zealand, April 2010.

AVT GigE Vision Cameras Installation Manual, http://www.alliedvisiontec.com/fileadmin/content/PDF/Products/Technical\_Manual/GigE\_Insta ll\_Manual/70-0062\_GigE\_Installation\_Manual\_V2.0.pdf.